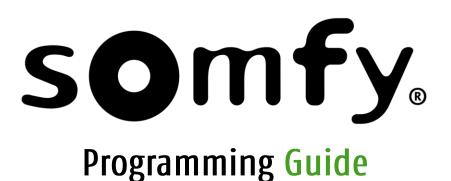

Somfy Connect™ UAI Plus

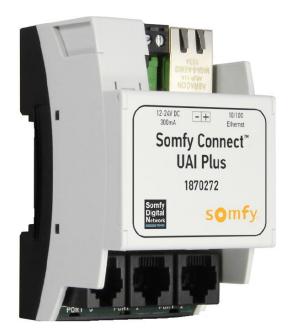

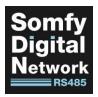

Somfy. Building happiness Somfy Systems 121 Herrod Boulevard Dayton, NJ 08810

Project Services July 2018 - Rev A BD / JH / RV

# Programming Guide Somfy Connect™ UAI Plus

Rev A | July 2018 | Prepared by B. DeBonis, J. Hamilton, R. Vitale

# <u>Contents</u>

| ١.           | Overview 3            |
|--------------|-----------------------|
|              | Description           |
|              | System Requirements   |
|              | Connections           |
| II <b>.</b>  | Installation 4        |
|              | Mounting              |
|              | Power                 |
|              | Wiring                |
| III <b>.</b> | Connect 5             |
| IV.          | Update 6              |
| V.           | Virtual Keypads 7     |
| VI.          | Properties 8          |
| VII.         | Program 9             |
| VIII.        | Movements 10          |
| IX.          | Integration Report 11 |
| Х.           | Factory Reset 12      |

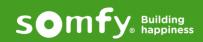

The Somfy Connect<sup>™</sup> UAI Plus enables third-party control from systems including AMX, Control4, Crestron, Elan, Savant, RTI, and others.

Drivers can be downloaded from the product page on SomfySystems.com. Follow this link: <u>https://www.somfysystems.com/support/documentation/instructions?notice\_keywords=1870272</u>.

The Somfy Connect<sup>™</sup> UAI Plus is designed to commission and control residential and commercial Somfy Digital Network (SDN) motors through IP and RS-232 serial communication.

Commissioning includes auto motor discovery, limit setting, limit adjusting, intermediate positions, motor grouping, and generating system reports.

#### System Requirements

PC running Windows 7 or higher Chrome 59.0.3071 or higher

NOTE: A PC running Windows 7 or higher with Chrome 59.0.3071 or higher is required for motor commissioning and Somfy Connect<sup>™</sup> UAI Plus firmware updates. A mobile device can be used to control motors once commissioning is complete.

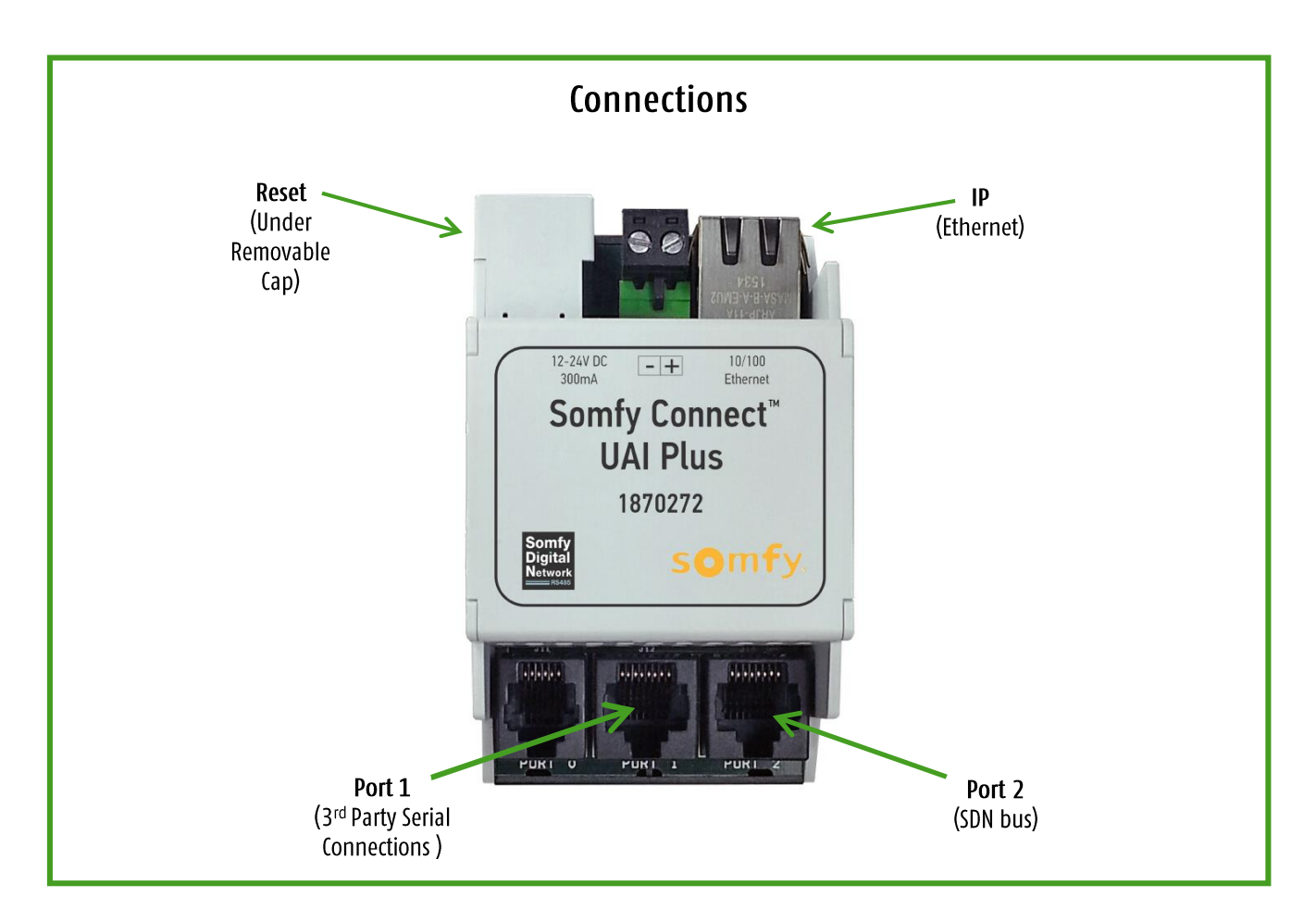

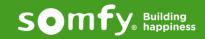

# II. Installation

## Mounting

Your controller may be mounted near a network switch, or anywhere close to the beginning of an SDN network. Typically, the device is mounted on a DIN rail either near an automation system or network switch. If mounting on a DIN rail, extend one of the two DIN mounting ears with a small screw driver to enable the device to snap onto the DIN rail.

#### Power

The UAI Plus receives power through the SDN bus via the Bus Power Supply

## Wiring to System for Operation

Serial Integration (RS232/RS485)

- a. Connect Port 1 to system serial port
- b. Connect Port 2 to Somfy Device Port on a Data Hub

IP Integration

- a. Connect **Ethernet Port** to the building IP network to which the 3<sup>rd</sup> Party System is also connected (Optional) or directly to a 3<sup>rd</sup> party IP port.
- b. Connect Port 1 to system serial port
- c. Connect Port 2 to Somfy Device Port on a Data Hub

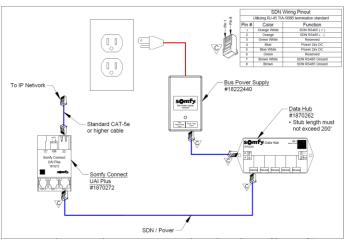

UAI Plus RS232 Integration Wire Detail

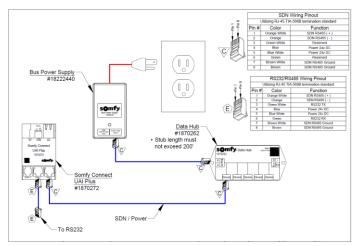

UAI Plus IP Integration Wire Detail

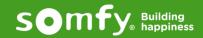

# III. Connect

- 1. Disable the wifi on your computer, unless you are connecting to the UAI Plus over a wifi network.
- 2. Connect Windows PC to the Ethernet Port on the UAI Plus.
- 3. Open the File Explorer on your laptop and double click the Network folder.

| ← → × ↑ 🖆 > Network                                                                                                    |                  |                   |                                                   |                 |                                     |                                                                                                    | ~ × ×          | Search Network | م      |
|----------------------------------------------------------------------------------------------------|------------------|-------------------|---------------------------------------------------|-----------------|-------------------------------------|----------------------------------------------------------------------------------------------------|----------------|----------------|--------|
| Network discovery and file sharing a                                                                                                    | re turned off.   | Network computer  | and devices are no                                | ot visible. Cli | lick to c                           | hange                                                                                                    |                |                | x      |
| Startup Guide for UAI Plus 🚳 Wire Details                                                                                                    | ^                | Network           |                                                   |                 |                                     |                                                                                                    |                | ×              |        |
| ConeDrive                                                                                                    | 11               |                   | discovery is turned<br>ork discovery in Ne        |                 |                                     | puters and devices a<br>Center.                                                                          | are not visibl | e. Please turn |        |
| This PC                                                                                                    |                  |                   |                                                   |                 |                                     |                                                                                                    |                | ОК             |        |
| Network O items                                                                                                    | ~                |                   |                                                   |                 |                                     |                                                                                                    |                |                |        |
| ÷ → → ↑ 💣 > Network                                                                                                    | e turned off. I  | Network computer  |                                                   |                 |                                     |                                                                                                    | ڻ ~            | Search Network | م<br>د |
| etwork discovery and file sharing a                                                                                                    | re turned off. I | Network computer  | and devices are no<br>Turn on netwo<br>Open Netwo | work discove    | ery and                             | file sharing                                                                                             | 5 ~            | Search Network |        |
| etwork discovery and file sharing a                                                                                                    | _                | Network computer: | 💡 Turn on netv                                    | work discove    | ery and                             | file sharing                                                                                             | 5 ~            | Search Network | م<br>x |
| etwork discovery and file sharing and file sharing and fi | _                | Network computer: | 💡 Turn on netv                                    | work discove    | ery and                             | file sharing                                                                                             | ڻ ~            | Search Network |        |
| etwork discovery and file sharing and<br>Startup Guide for UAI Plus<br>Wire Details<br>ConeDrive<br>This PC<br>Network                                                                                                    | _                | Network computer  | 💡 Turn on netv                                    | work discove    | ring Cer                            | file sharing                                                                                             | 5 v            | Search Network | X      |
| letwork discovery and file sharing an<br>Startup Guide for UAI Plus<br>Wire Details<br>ConeDrive<br>This PC                                                                                                    | _                | Network computer  | 💡 Turn on netv                                    | work discove    | ring Cer<br>ring Cer<br>etwork disc | file sharing<br>hter                                                                                     |                | ×              |        |
| etwork discovery and file sharing and<br>Startup Guide for UAI Plus<br>Wire Details<br>ConeDrive<br>This PC<br>Network                                                                                                    | _                | Network computer  | 💡 Turn on netv                                    | work discove    | etwork disc<br>Do y<br>pub          | file sharing<br>iter<br>wery and file sharing<br>rou want to turn on networks?<br>No, make the network t | vork discovery | ×              | X      |

4. The Somfy Connect UAI Plus icon will appear in your list of devices, which means you are now connected. Double click the UAI Plus icon in the Network device list to open a web browser connecting to the UAI Plus homepage.

| 🔶 -> -> 🛧 🚅 -> Nei | work V 🖏 Search Network          | Q |
|--------------------|----------------------------------|---|
| 🛃 Wire Details     | ↑ ∨ Computer (1)                 | ^ |
| 🝊 OneDrive         | LN170004DY                       |   |
| 💻 This PC          |                                  |   |
| 🔿 Network          | ✓ Other Devices (1)              |   |
| LN170004DY         | Somfy Connect UAI (E-NODE Mklii) |   |
|                    | ✓                                | ~ |
| 2 items            |                                  |   |

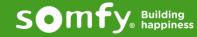

#### How to Update Firmware

| 🕼 Index   | ×                       |          |          | θ -          |   |
|-----------|-------------------------|----------|----------|--------------|---|
| ← → C 0 1 | 169.254.134.2/index.htm |          |          |              | ☆ |
|           | somfy                   |          |          | =            |   |
|           |                         | °        | (        | Settings     |   |
|           | ALL                     | ALL      | ALL      | About        |   |
|           | Ť                       | Ť        | Ť        | Triubleshoot |   |
|           | ጥ                       | <b>T</b> | ጥ        | <u></u>      |   |
|           | •                       | -        | •        | -            |   |
|           | *                       | *        | *        | *            |   |
|           | $\mathbf{v}$            | <b>1</b> | <b>1</b> | <b>1</b>     |   |
|           |                         |          |          |              |   |
|           |                         |          |          |              |   |
|           |                         |          |          |              |   |

\*NOTE: Please make sure that the UAI Plus is updated to the most current firmware before installing it on the SDN system. You may need to run the update process multiple times until it is up to the latest version.

UAI PLUS HOMEPAGE Fig. 1.1

- 1. Connect your device and open the UAI Plus homepage.
- 2. Hover your mouse over the three bars on the top right of the homepage and open the "Settings" tab. (Fig. 1.1)
- 3. You can find the current firmware version next to "VERSION\_FW", and then click the square and triangle button which will bring you to the "Firmware Update" page. (Fig. 1.2)
- 4. Choose to download the most recent firmware through the web or through a saved file on your PC. (Fig. 1.3)
- 5. Repeat the process until it tells you that it is running the most current firmware version.

| Somfy test1                                                                                                    |                                                                                                    |        | E-Node |                                                |
|----------------------------------------------------------------------------------------------------|----------------------------------------------------------------------------------------------------|--------|--------|------------------------------------------------|
| UAI Plus SDN Lutron                                                                                                    |                                                                                                    | Logoff |        |                                                |
| Properties Restart   SETTING Properti   ETHERNET UDP   TELNET MODE   OPTION VERSION   VERSION PASSWOR   FIRMWARE SERIAL_N | les SETTING<br>Somfy test1<br>e-Node 2012<br>UAI+ •<br>DISABLE<br>UV 0005<br>FW 02.01.23<br>D<br>EUSER |        |        | X<br>Firmware Update<br>Check Web Local Update |
|                                                                                                    | IS SETTING PAGE Fig. 1.2                                                                               |        |        | FIRMWARE UPDATE PAGE Fig. 1.3                  |

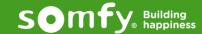

## Setup and Functions

#### Test & Control Up to Four Different Groups:

- 1. When at the UAI Plus homepage left click on the "ALL" (Fig. 2.0)
- 2. It will list all of the groups that are programmed on the UAI Plus
- 3. Select the group that you want to assign to that keypad
- 4. The buttons below the group name do the following (Fig. 2.1)
  - a) Arrow up will move the group to it's upper limit
  - b) Arrow up with line above it will move group up to it's next IP if it has any set, if not it will go to upper limit
  - c) Square button will stop the group when moving
  - d) Arrow down with line under it will move the group down to it's next IP if it has any set, if not it will go to lower limit
  - e) Arrow down will move the group to it's lower limit

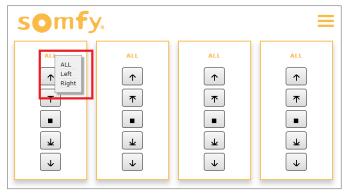

VIRTUAL KEYPAD Fig. 2.0

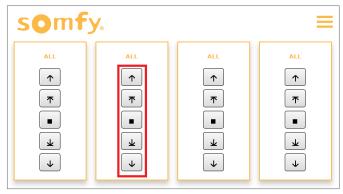

VIRTUAL KEYPAD Fig. 2.1

#### Test Keypad for Troubleshooting:

- 1. This keypad is used to test all motors are working and have limits set on them
- 2. Click on "Troubleshoot" in the dropdown menu (Fig. 2.2)
- 3. Up, Down and Stop buttons will control all motors on the system

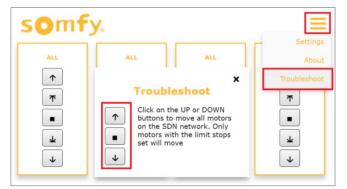

TROUBLESHOOTING KEYPAD Fig. 2.2

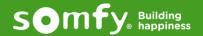

# **VI.** Properties

#### **Properties Menu**

- 1. Hover your mouse over the three bars on the top right of the homepage and open the "Settings" tab (Fig. 3.0)
- 2. In the Properties menu (Fig 3.1) you will find the following options:
  - a) SETTING :
    - NAME Shows current name and allows you to change the name
    - TYPE Shows the hardware type
    - NODE Shows the Node type
    - OPTION (Not used)
    - VERSION\_HW Shows the hardware version
    - VERSION\_FW Shows the firmware version
    - PASSWORD Displays the password if set and allows you to set/change the password
    - FIRMWARE (Do not change) Shows the type of firmware installed
    - SERIAL\_NO Shows the UAI Plus serial number
  - b) ETHERNET:
    - IP\_ADD Shows the current IP address
    - DHCP Shows the current setting and allows you to change by clicking ENABLE/DISABLE
    - STATIC\_IP Lets you set the static IP when DHCP is disabled above
    - NETMASK Lets you set the subnet mask when DHCP is disabled above
    - GATEWAY\_ADD Lets you set the default gateway when DHCP is disabled above
    - MAC\_ADDRESS Shows the MAC address of the UAI Plus
    - UPNP Shows if Plug and Play is enabled or disabled
  - c) UDP:
    - SERVER Allows you to enable/disable UDP server mode
    - LISTEN\_PORT Shows the port it is listening on and allows you to change it
    - SEND\_PORT Shows the port it sends on and allows you to change it
  - d) TELNET:
    - SERVER Allows you to enable/disable Telnet server mode
    - LOGIN Allows you to enable/disable Telnet logins
    - USER 1,2,3,4 Shows Telnet user names and allows you to change them
    - PASSWORD 1,2,3,4 Shows Telnet passwords and allows you to change them

| somfy.       |                | Somfy test1                                                           | !                                                                                                    |        |
|--------------|----------------|-----------------------------------------------------------------------|----------------------------------------------------------------------------------------------------|--------|
| SUTT y.      |                | UAI Plus SDN                                                          | l Lutron                                                                                                    | Logoff |
| ALL ALL      |                | About<br>eshoot<br>Properties<br>SETTING<br>ETHERNET<br>UDP<br>TELNET | Properties SETTING   NAME Somfy test1   TYPE e-Hode 2012   MODE UA1+   OPTION DISABLE   VERSION_HW 00.02   VERSION_HW 02.0.1.23   PASSWORD FIRMWARE   SERIAL_NO 10051529 |        |
| UAL PLUS HOM | FPAGE Fig. 3.0 |                                                                       | PROPERTIES Fig. 3.1                                                                                                    |        |

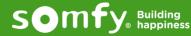

# VII. Program

## How to Discover & Program Motors

- 1. The SDN tab will bring you to the SDN commissioning page (Fig. 4.0)
- 2. Click on the magnifying glass to auto discover all of the motors found on the SDN system (Fig. 4.0)
- 3. All found motor Node IDs will populate in the left box under the Motors tab
- 4. Click any of the found motors to get the following options

#### 1. <u>Settings Tab</u>

- NODE Motor's Node ID
- TYPE Motor Type
- LABLE Shows the motor's name and allows you to change it by clicking on it
- DIRECTION Shows if it is standard roll or reverse roll and allows you to change it by clicking on it
- LIMITS UP Shows the upper limit pulse count and allows you to adjust it by right clicking on it
- LIMITS DOWN Shows the lower limit pulse count and allows you to change but right or left clicking it
- ROLL SPEED UP Shows the roll up speed and allows you to change it by left clicking it
- ROLL SPEED DOWN Shows the roll down speed and allows you to change it by left clicking it
- ROLL SPEED SLOW Shows the slow down speed and allows you to change it by left clicking it
- POSITION Shows the current pulse count and % of the motor and allows you to change it by left clicking it
- LOCK Shows if the motor is currently locked/unlocked
- SERIAL NUMBER Shows the motor's Serial Number
- STACK VERSION Shows the motor's stack version number

#### 2. Presets Tab

- PRESETS Shows all of the presets programmed in to the motor and lets you set them by left clicking on it
- 5. Click on the "Groups" tab to create, delete and edit motor groups, as well as add individual motors to groups
  - Click the + sign to add a new group
  - Click the pencil and paper to edit a group name
  - Click the garbage can to delete a group. DO NOT DELETE THE ALL GROUP
  - Click the Links tab to the right to open a grid listing all the motors. To add a motor to a group drag a group from the left column to any group space next to the motors. You can also right click in the group column and select the group that you want to add the motor to.

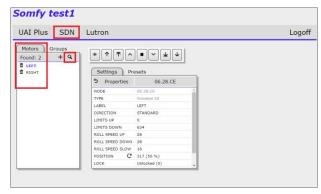

| UAI Plus | SDN         | Lutron | Logo |
|----------|-------------|--------|------|
|          | bups<br>+ Q |        |      |

UAI PLUS SDN COMMISSIONING PAGE Fig. 4.0

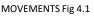

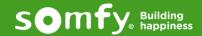

- 6. The buttons just under the Settings tab allow you to do the following (Fig. 4.2):
  - a) The percent sign changes the information listed below to motor percentages
  - b) The pulse sign changes the information listed below to motor pulse counts
  - c) The 3 horizonal lines will set the first 3 presets to 25%, 50%, and 75%
  - d) The 5 horizontal line will set the first 5 presets to 17%, 33%, 50%, 67%, and 83%
  - e) The garbage can will delete all presets in the motor

Just to the left of the Positions the buttons are:

- a) The arrow and 3 lines will set the preset at the motor's current position
- b) The garbage can will delete this position

| Somfy t                                   | est1          |                                                                               |                                                    |        |
|-------------------------------------------|---------------|-------------------------------------------------------------------------------|----------------------------------------------------|--------|
| UAI Plus                                  | SDN           | Lutron                                                                        |                                                    | Logoff |
| Motors G<br>Found: 2<br>m LEFT<br>m RIGHT | iroups<br>+ Q | ● ↑ ↑ ↑ ↑ Settings Pre A = 1 *** Position 1 +******************************** | ■ ✓ 坐 ↓<br>sets<br>25%<br>50%<br>75%<br>60%<br>83% |        |
|                                           |               | · · · · · Position o<br>· · · · · · · · · · · · · · · · · · ·                 |                                                    |        |

**MOVEMENTS Fig 4.2** 

# VIII. Movements

### How to move the motors

- 1. Click on any motor or group
- 2. Use the control buttons in Fig. 5.0
  - The button with an eye on it is to wink the motor or group
  - The arrow facing up moves the motor or group to the upper limit
  - The Arrow with a line above it moves the motor or group up to it's next IP if set or its upper limit if none are set
  - The upward facing caret is a jog up button that moves the motor or group up a few pulses
  - The square stops all movements for the motor or group
  - The downward facing caret is a jog down button that moves the motor or group down a few pulses
  - The Arrow with a line below it moves the motor or group down to its next IP if set or it's lower limit if none are set
  - The arrow facing down moves the motor or group to the upper limit

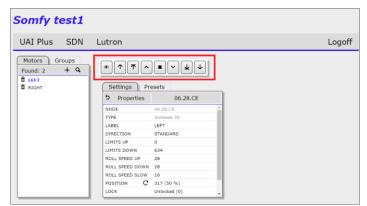

**MOVEMENTS Fig 5.0** 

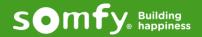

# **IX.** Integration Report

- 1. The Integration Report is downloaded as a .csv file.
- 2. To generate a report for your records: Hover over the SDN tab and click on "Report" (Fig. 6.0)
- 3. It can be opened with Excel. (Fig. 6.1)
- 4. The report will show:
  - a) The IP address of the UAI Plus
  - b) The MAC address of the UAI Plus
  - c) The Firmware that the UAI Plus is running
  - d) All Telnet Usernames and Passwords that are set up on the UAI Plus
  - e) All motor IDs that have been discovered
  - f) The motor's label (name) that it was given in the UAI Plus
  - g) All of the groups that each motor belongs to
  - h) All of the Groups that were created in the UAI Plus
  - i) The Group's Hexadecimal address
  - j) The Group's inverted address which is used when programming the Somfy DecoFlex keypads using the Somfy Keypad Configuration software (Software can be found here: <u>https://www.somfysystems.com/support/tools/configuration-tools-software</u>)
  - k) The Group's name that it was given in the UAI Plus

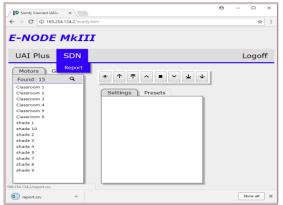

DOWNLOAD EXCEL FILE Fig. 6.0

| ⊟ବେଟ୍ଟ୍               |                   |            |            |            |         | rep     |         | - Excel |         |         |          |          |          |          |          |          |          |      |
|-----------------------|-------------------|------------|------------|------------|---------|---------|---------|---------|---------|---------|----------|----------|----------|----------|----------|----------|----------|------|
|                       |                   |            |            |            |         |         |         |         |         |         |          |          |          |          |          |          |          | ¢ s⊧ |
| 27 * i ×              | √ fe              |            |            |            |         |         |         |         |         |         |          |          |          |          |          |          |          |      |
| ( A                   | В                 | с          | D          | E          | F       | G       | н       | 1       | J.      | к       | L        | м        | N        | 0        | P        | Q        | R        |      |
|                       | 169.254.9.3       |            |            |            |         |         |         |         |         |         |          |          |          |          |          |          |          |      |
| MAC Address           | 00.1B.C5.00.03.08 |            |            |            |         |         |         |         |         |         |          |          |          |          |          |          |          |      |
| UAI+ Firmware Version | 02.01.23          |            |            |            |         |         |         |         |         |         |          |          |          |          |          |          |          |      |
| Telnet Users          | Telnet 1          | Telnet 2   | Telnet 3   | Telnet 4   |         |         |         |         |         |         |          |          |          |          |          |          |          |      |
| Telnet Passwords      | Password 1        | Password 2 | Password 3 | Password 4 |         |         |         |         |         |         |          |          |          |          |          |          |          |      |
| 5                     |                   |            |            |            |         |         |         |         |         |         |          |          |          |          |          |          |          |      |
|                       |                   |            |            |            |         |         |         |         |         |         |          |          |          |          |          |          |          |      |
| Motors                | LABEL             | Group 1    | Group 2    | Group 3    | Group 4 | Group 5 | Group 6 | Group 7 | Group 8 | Group 9 | Group 10 | Group 11 | Group 12 | Group 13 | Group 14 | Group 15 | Group 16 |      |
| 0628CE                | LEFT              | ALL        | Left       |            |         |         |         |         |         |         |          |          |          |          |          |          |          |      |
| 0 06296C              | RIGHT             | ALL        | Right      |            |         |         |         |         |         |         |          |          |          |          |          |          |          |      |
| 1                     |                   |            |            |            |         |         |         |         |         |         |          |          |          |          |          |          |          |      |
| 2                     |                   |            |            |            |         |         |         |         |         |         |          |          |          |          |          |          |          |      |
| 3 GROUPS              | INVERTED          | NAME       |            |            |         |         |         |         |         |         |          |          |          |          |          |          |          |      |
| 4 010100              | FFFEFE            | ALL        |            |            |         |         |         |         |         |         |          |          |          |          |          |          |          |      |
| 5 010101              | FEFEFE            | Left       |            |            |         |         |         |         |         |         |          |          |          |          |          |          |          |      |
| 6 010102              | FDFEFE            | Right      |            |            |         |         |         |         |         |         |          |          |          |          |          |          |          |      |
| 7                     |                   |            |            |            |         |         |         |         |         |         |          |          |          |          |          |          |          |      |
| 8                     |                   |            |            |            |         |         |         |         |         |         |          |          |          |          |          |          |          |      |
| 9                     |                   |            |            |            |         |         |         |         |         |         |          |          |          |          |          |          |          |      |
| 0                     |                   |            |            |            |         |         |         |         |         |         |          |          |          |          |          |          |          |      |
| 1                     |                   |            |            |            |         |         |         |         |         |         |          |          |          |          |          |          |          |      |
| 2                     |                   |            |            |            |         |         |         |         |         |         |          |          |          |          |          |          |          |      |
| report (3)            | (+)               |            |            |            |         |         |         |         |         | : 4     |          |          |          |          |          |          |          |      |
| ady                   |                   |            |            |            |         |         |         |         |         |         |          |          |          | III (II) | E -      |          | - +      | 1005 |

**INTEGRATION REPORT Fig. 6.1** 

# X. Factory Reset

Below are two ways to factory reset the UAI Plus

- 1. On the settings page there is a "Factory" button (Fig 4.0)
  - a) When you press this button it will prompt you that it is about to reset all data. Press OK to proceed
  - b) The UAI Plus will reboot with the factory settings

| UAI Plus   | SDN | Lutron     |             |                  |           |    |        | Logoff |
|------------|-----|------------|-------------|------------------|-----------|----|--------|--------|
| Properties |     | Restart    | (           | Factory          |           |    |        |        |
| ETHERNET   |     | Properties | SET         | 169.100.9.3 says |           |    |        |        |
| UDP        |     | NAME       | Somfy test1 |                  | Proceed ? |    |        |        |
| TELNET     |     | TYPE       | e-Node 201  |                  |           | ок | Cancel |        |
|            |     | MODE       | UAI+        |                  |           |    |        |        |
|            | - 1 | OPTION     | DISABLE     |                  |           |    |        |        |
|            | - 1 | VERSION_HW | 03.02       |                  |           |    |        |        |
|            | - 1 | VERSION_FW | 02.01.23    |                  |           |    |        |        |
|            | - 1 | PASSWORD   |             |                  |           |    |        |        |
|            | - 1 | FIRMWARE   | USER        |                  |           |    |        |        |
|            | - 1 | SERIAL_NO  | 10051529    |                  |           |    |        |        |
|            |     |            |             |                  |           |    |        |        |

**RESENT SCREEN Fig. 7.0** 

- 2. There is a physical factory reset button on UAI Plus
  - a) Close all browser windows that are connected to the UAI Plus
  - b) Pull up to remove the cover circled in Fig. 7.1 to expose the blue reset button
  - c) Hold down the blue reset until the green LED blinks 3 times
  - d) Once the UAI Plus reboots, reconnect using the steps in section 3 of this document.

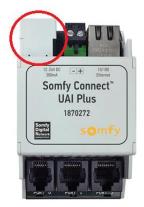

INTEGRATION REPORT Fig. 7.1

For questions or assistance please contact Technical Support at:

Phone U.S. 1-877-437-6639

Email: <a>TechnicalSupport\_us@Somfy.com</a>

Website: WWW.SomfySystems.com

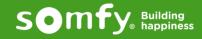